## 「健康存摺」你下載了沒?

## 申請「健康存摺」步驟說明-健保卡篇

#### 1.請先準備好

 $\overline{1}$ 「健保卡」及 $\overline{2}$ 「晶片讀卡機」 2.首次申請,請再準備 3「戶口名簿」 3.電腦請先開啟 IE 瀏覽器 8.0 版本以上

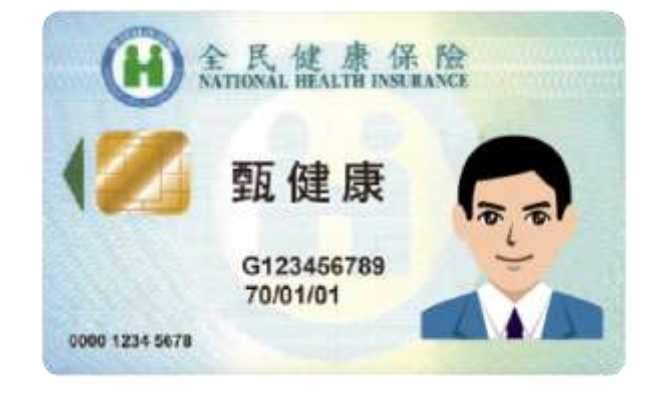

4.上網登入「健康存摺 My Health Bank」系統

[https://med.nhi.gov.tw/ihke0000/IHKE0100S01.aspx,](https://med.nhi.gov.tw/ihke0000/IHKE0100S01.aspx)

或上健保署網站首頁 http://www.nhi.gov.tw/ · 點選在中間的「健 康存摺」。

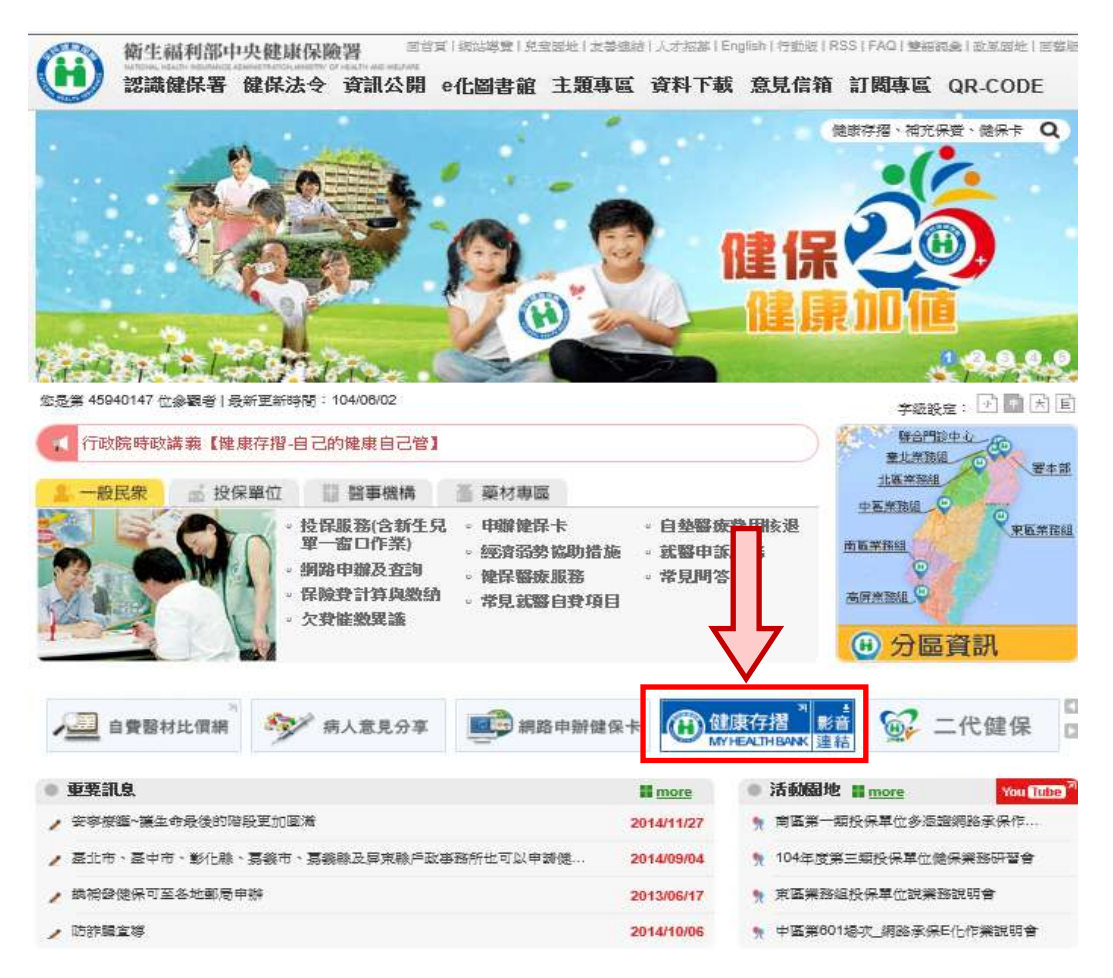

「健康存摺 My Health Bank」首頁如下圖

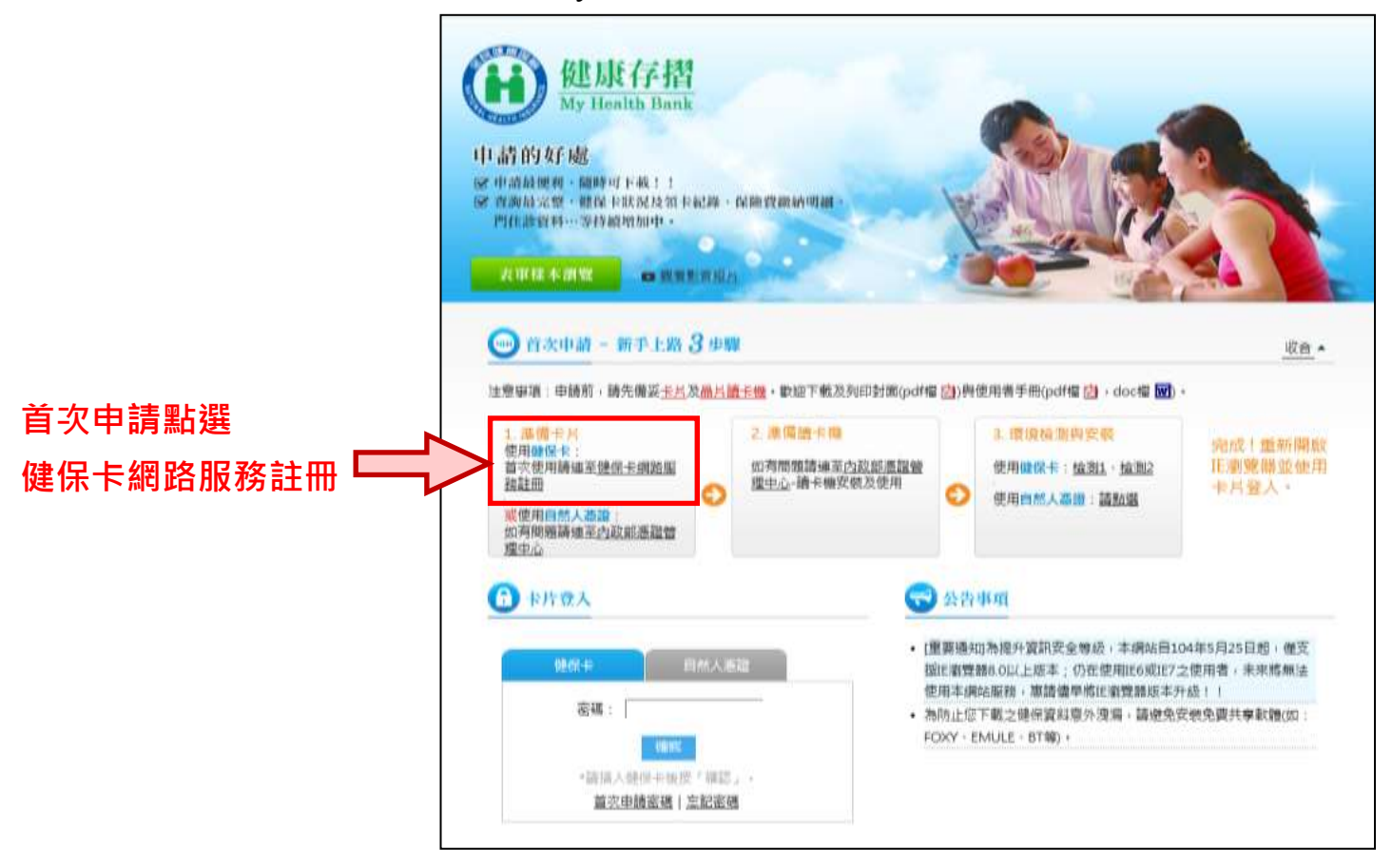

5.首次申請,請至健保卡網路服務註冊

<https://cloudicweb.nhi.gov.tw/cloudic/system/Login.aspx>

(1) 先看右方「系統設定須知」,請點選「1.電腦環境檢測」,將

會顯示您的電腦環境狀態及相關設定,如有項目呈現紅字,請

再點選下方「變更我的設定,以符合系統環境需求」。

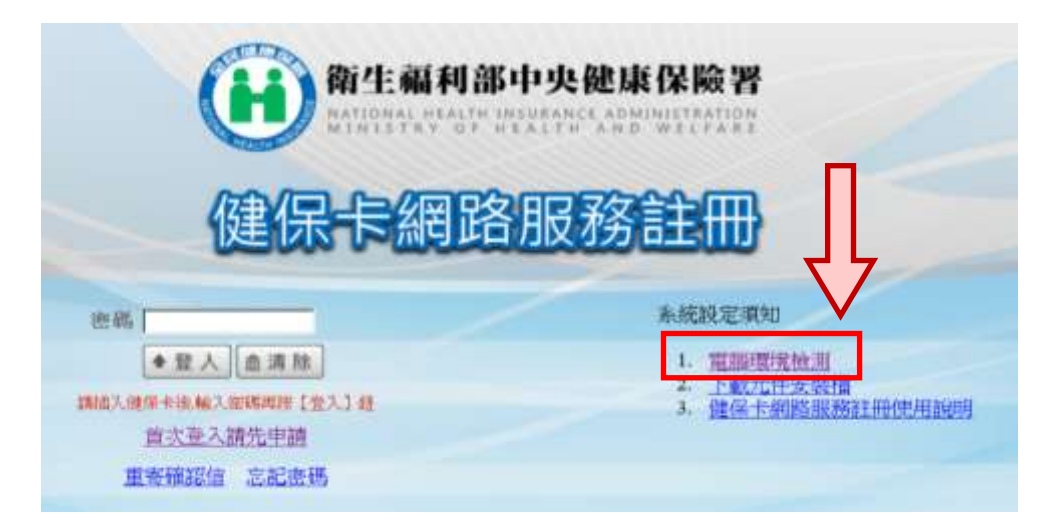

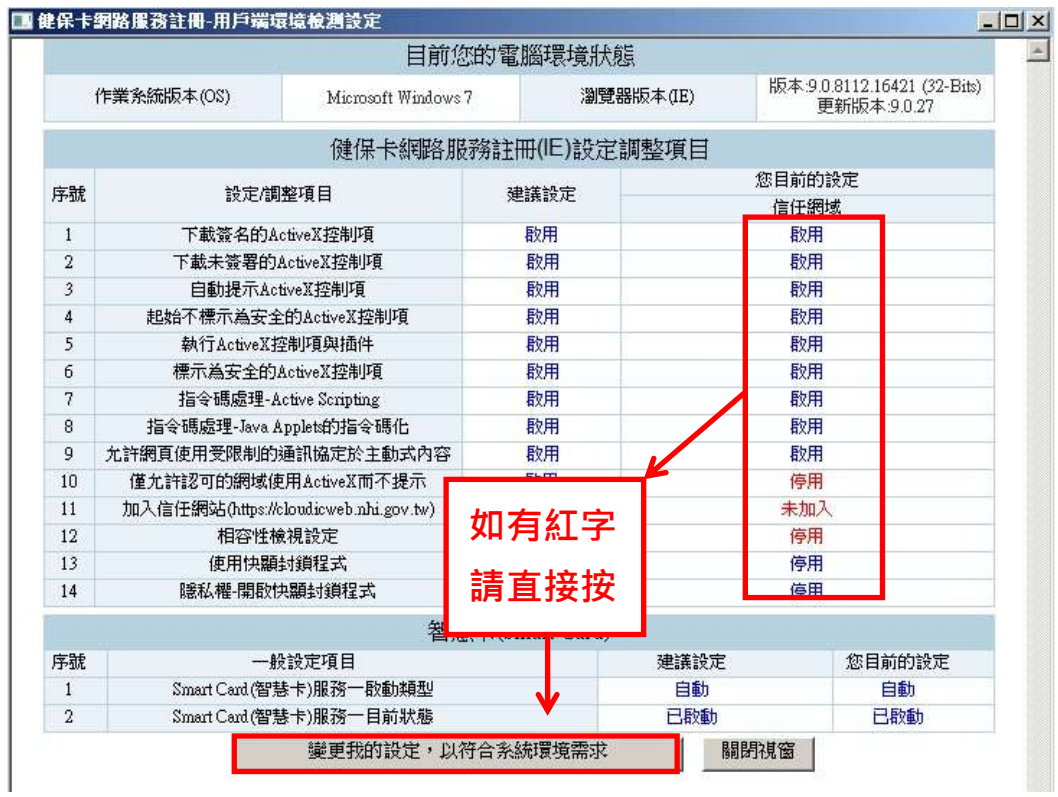

(2) 設定成功後,請重新開啟 IE。

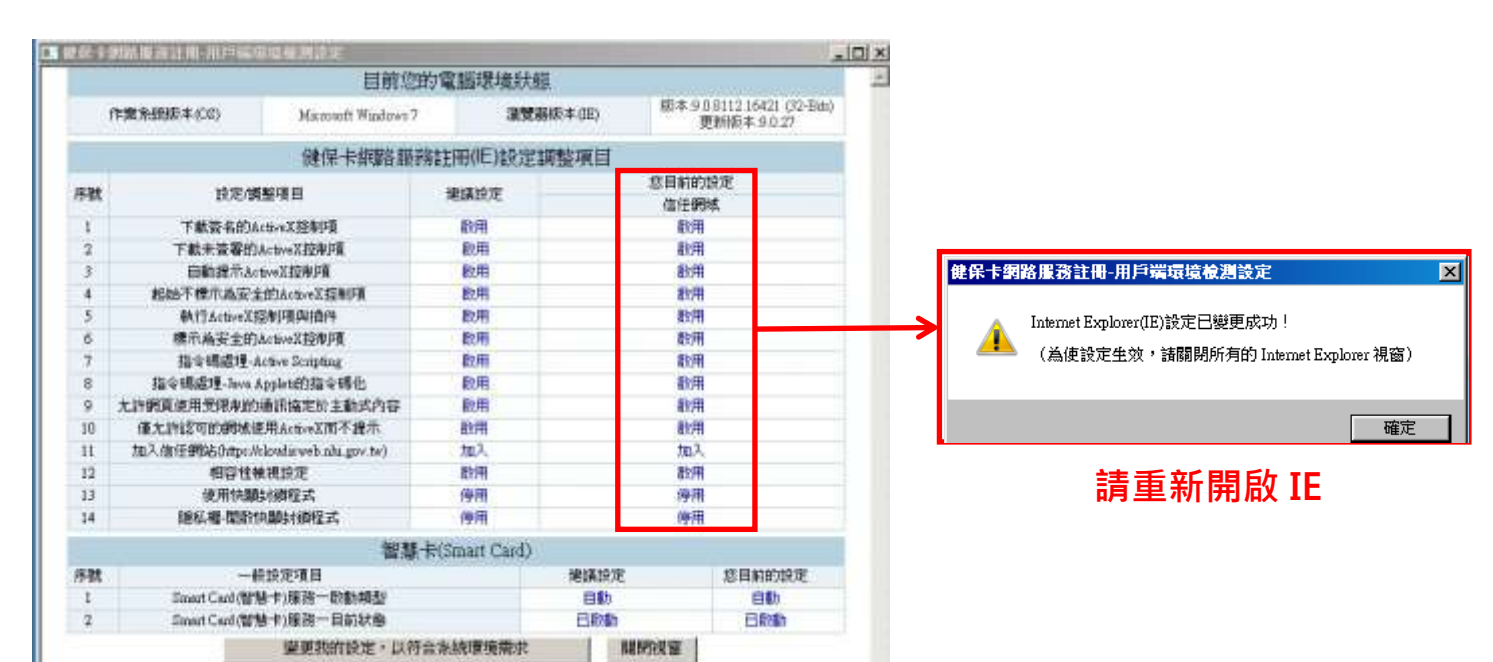

(3) 重新開啟 IE 後,請再回到健保卡網路服務註冊,右方點選「2.

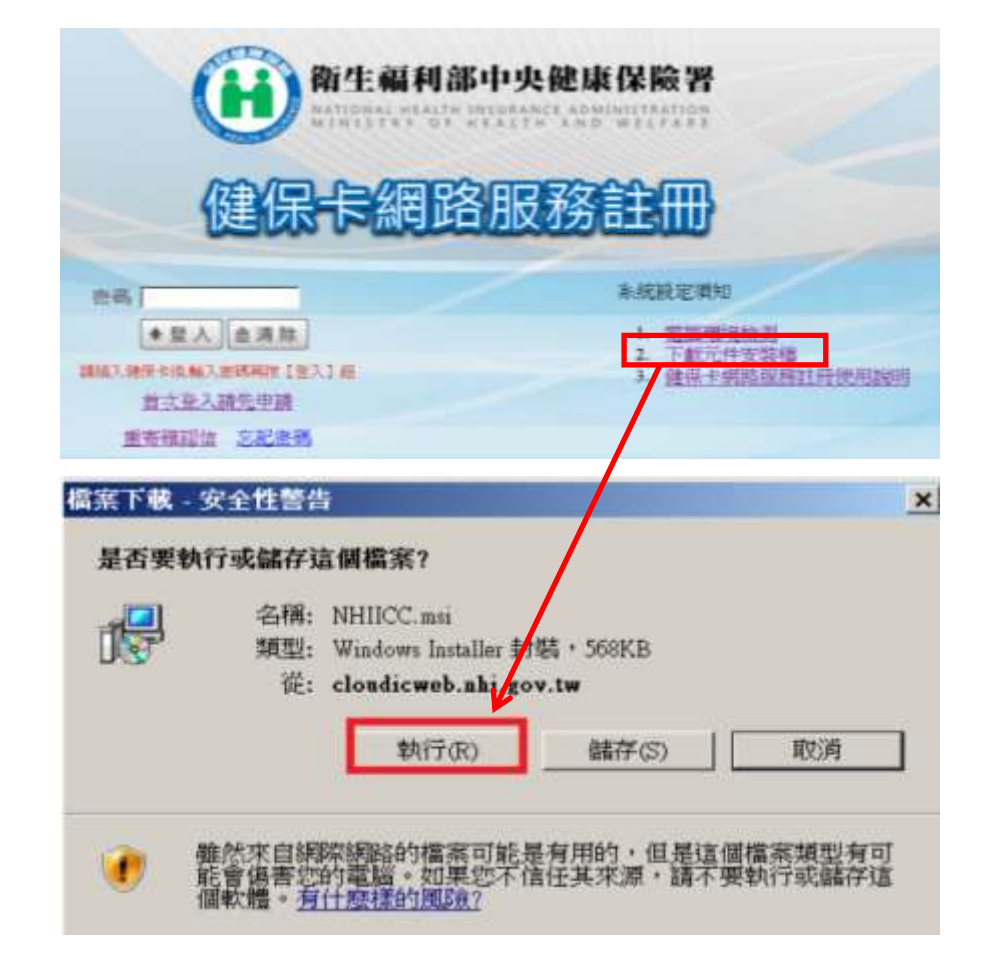

下載元件安裝檔」,下載元件並執行。

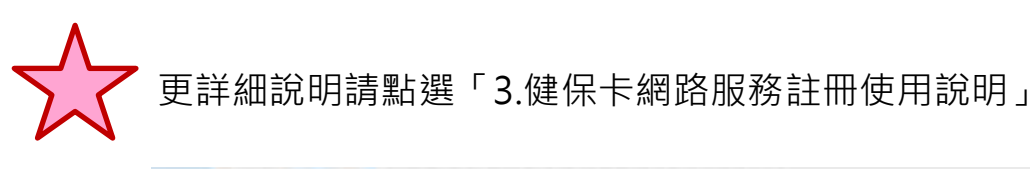

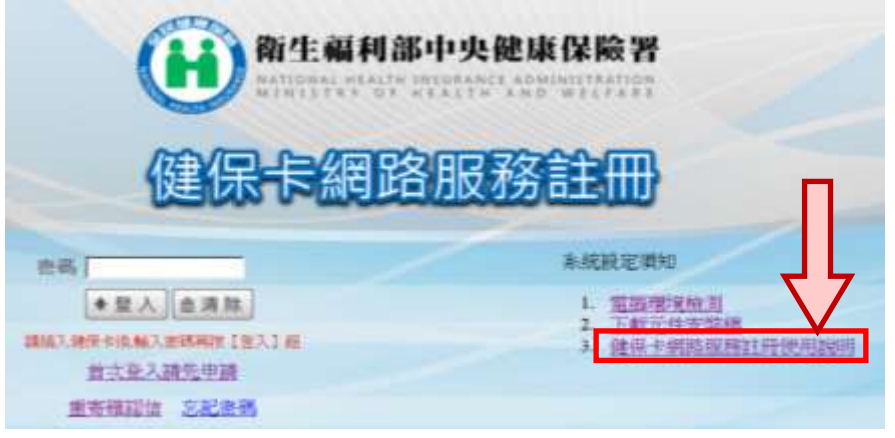

(4) 電腦環境皆設定完畢後,左方請點選「首次登入請先申請」

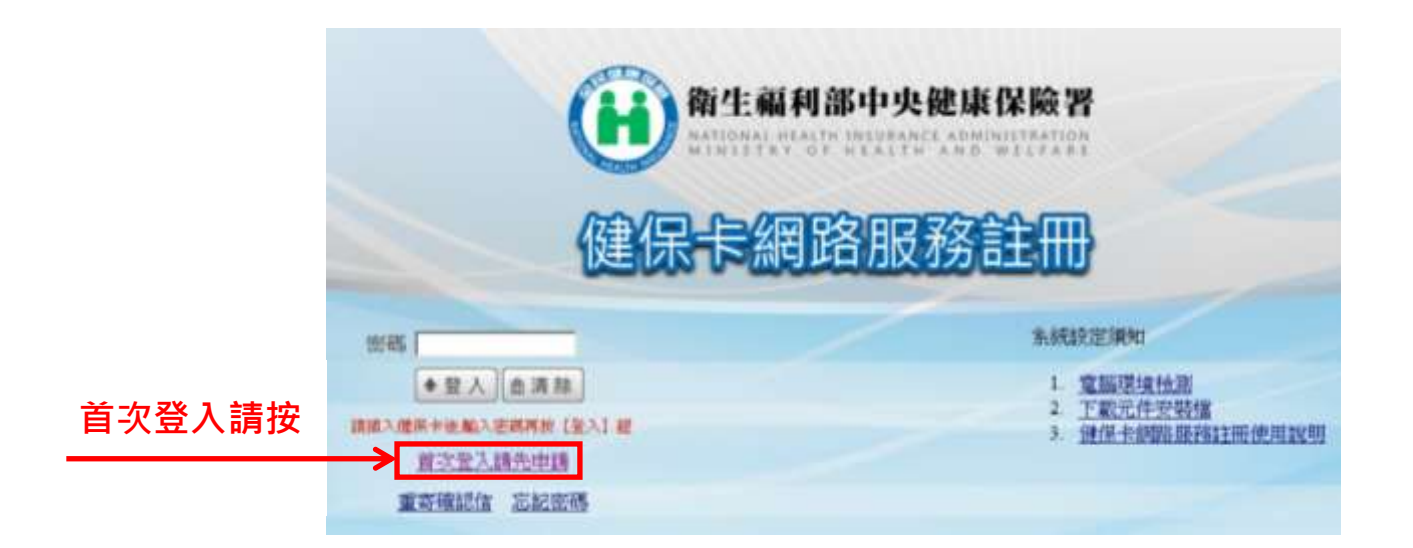

#### (5) 請閱讀並了解相關規定

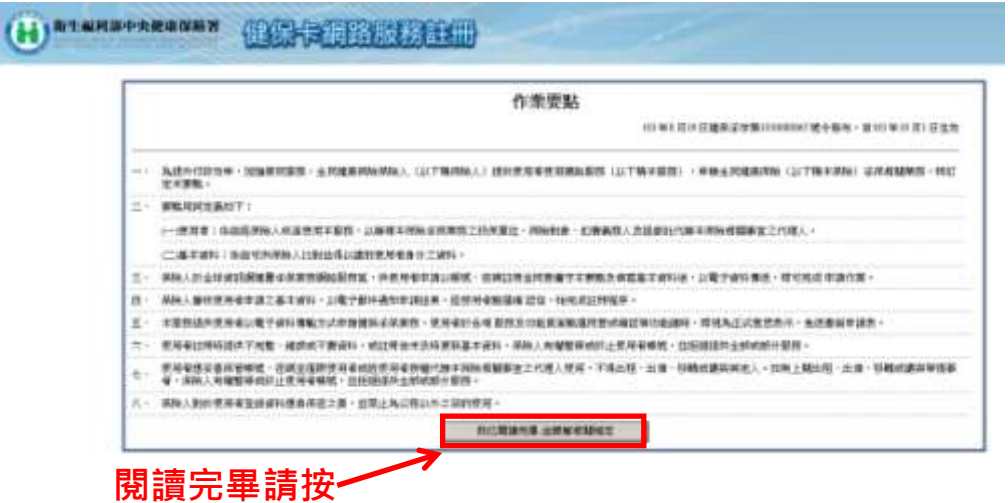

(6) 請填寫「健保卡網路服務註冊」申請表

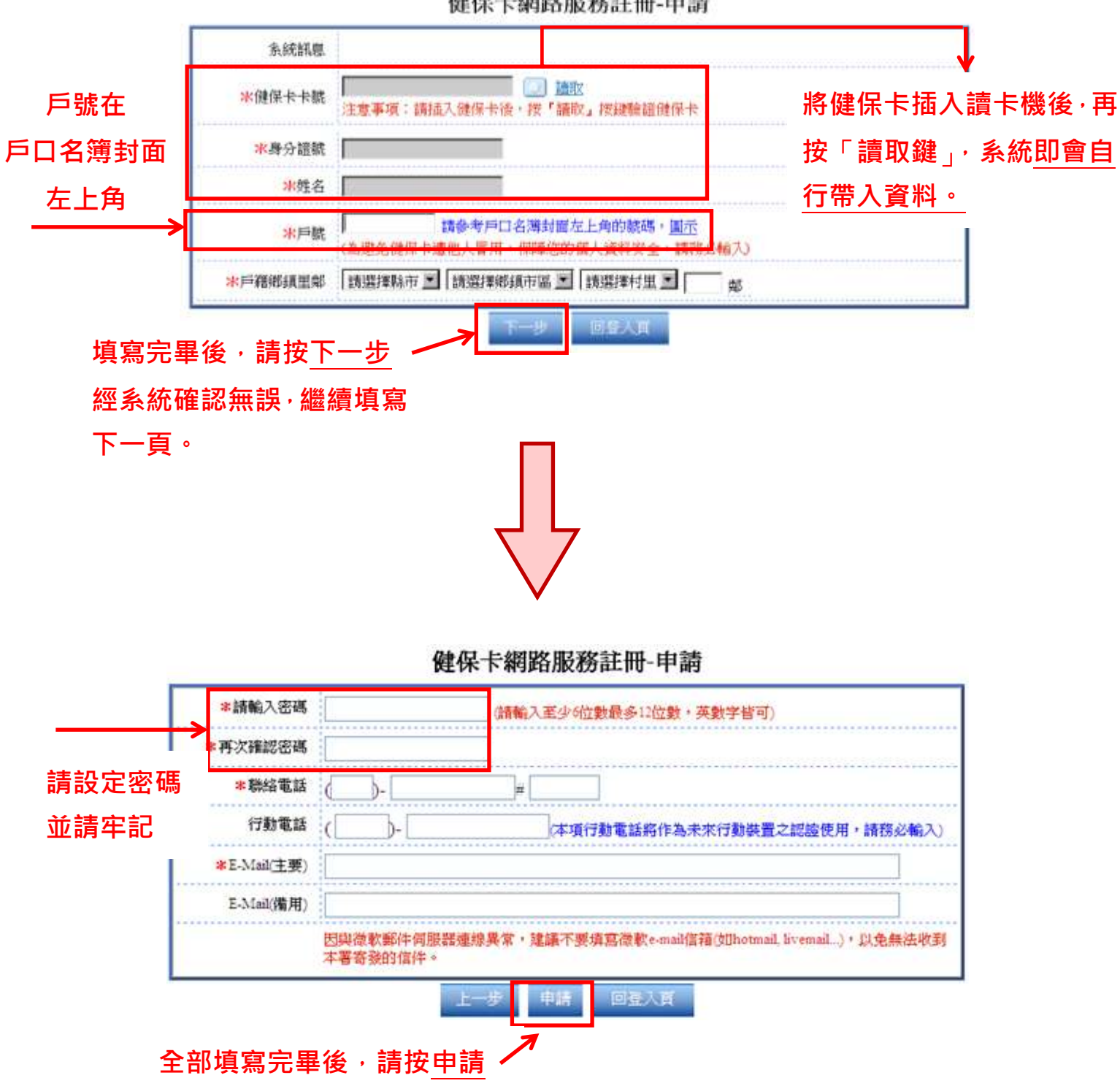

健保卡網路服務註冊-申請

(7) 稍待數分鐘後,信箱會收到確認信,請開啟信中的連結啟用帳

號。

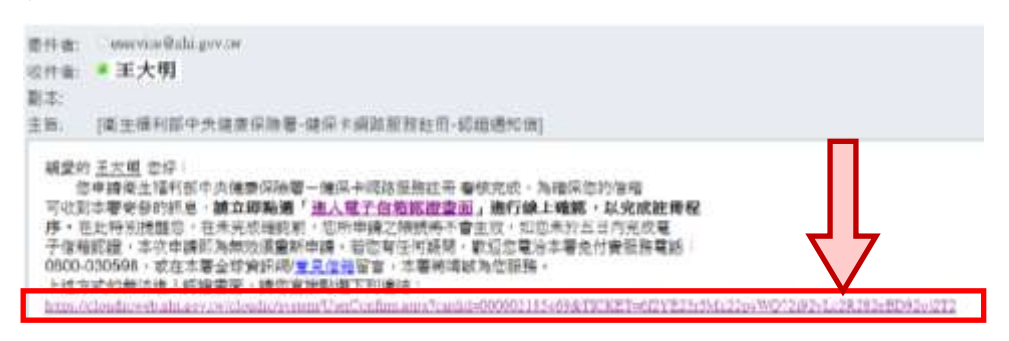

- (8) 將健保卡插入讀卡機後,按「讀取鍵」,系統即會自行帶入資
	- 料,再按下確認,即顯示認證成功!

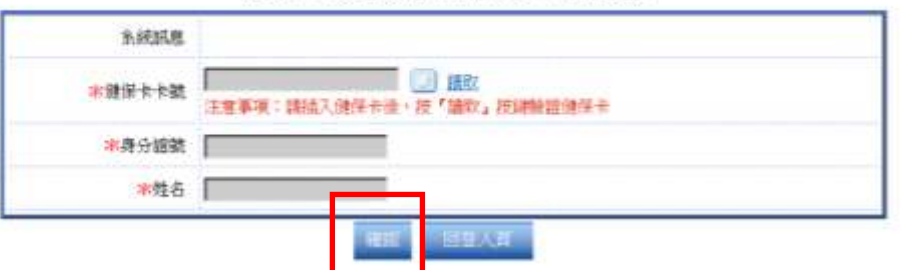

健保卡網路服務註冊-電子信箱認證

6.註冊完成後,請回到「健康存摺 My Health Bank」系統,首次申 請,請看「新手上路 3 步驟」, 在步驟 3 環境檢測與安裝中,請點 選「檢測 2」將進行電腦系統檢測。3. 環境檢測與安裝 1. 恶储卡片 2. 速備請卡機

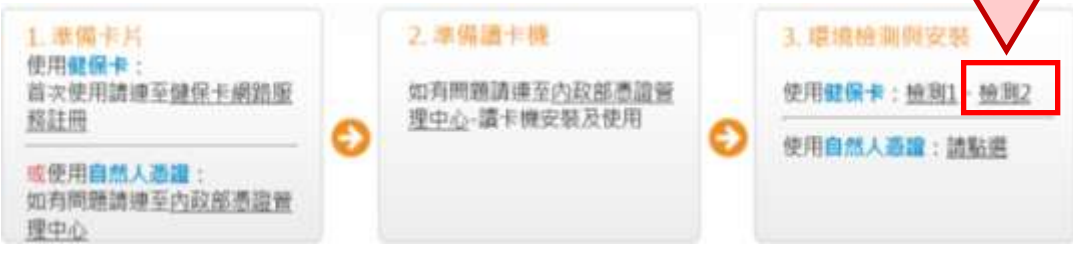

★檢測 2:將會顯示您的電腦環境狀態及相關設定,如果上方「基 本及智慧卡檢測」、「憑證元件安裝檢測」、「瀏覽器設定檢測」 有項目呈現紅色問號 , 請再點選下方「變更我的設定, 以符合 系統環境需求」。

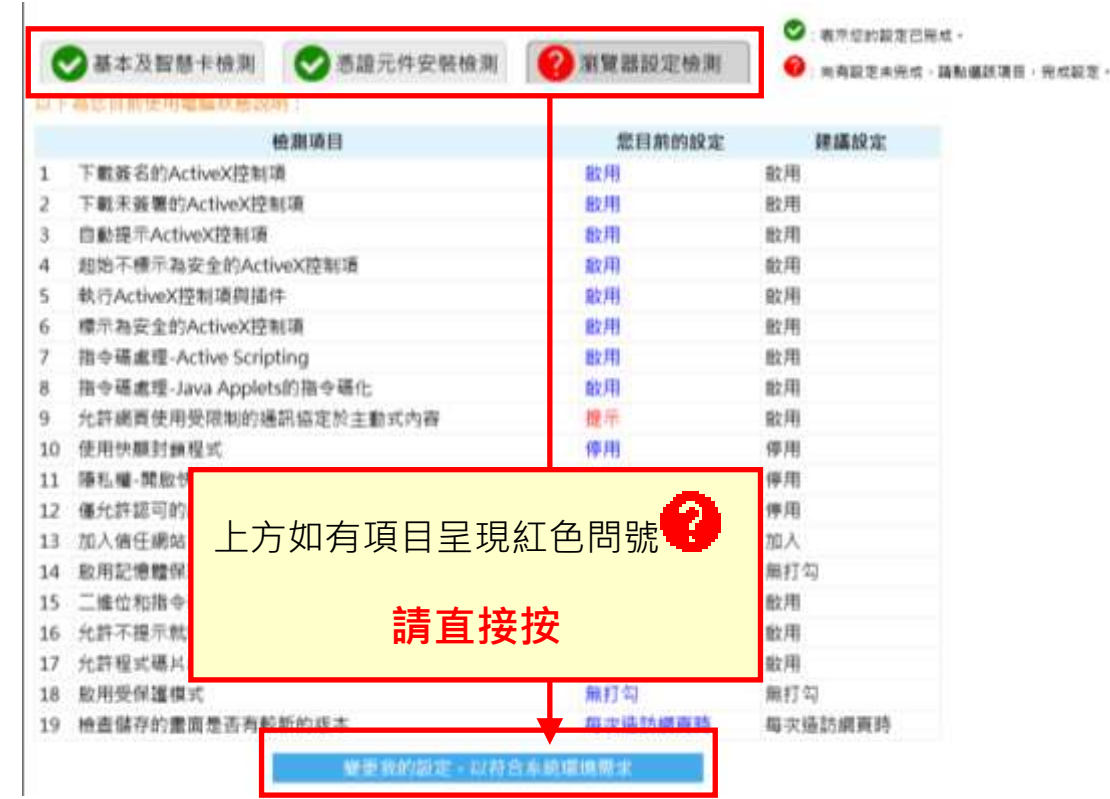

7.設定完成後,請重新開啟 IE,回到「健康存摺 My Health Bank」 系統。

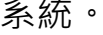

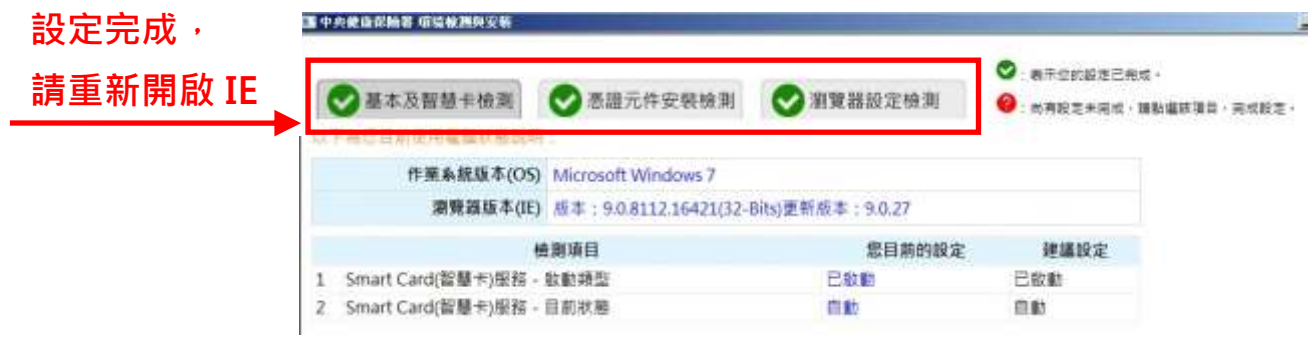

8.將健保卡插入讀卡機後,再輸入(剛剛註冊時設定的)密碼,按確認

鍵。

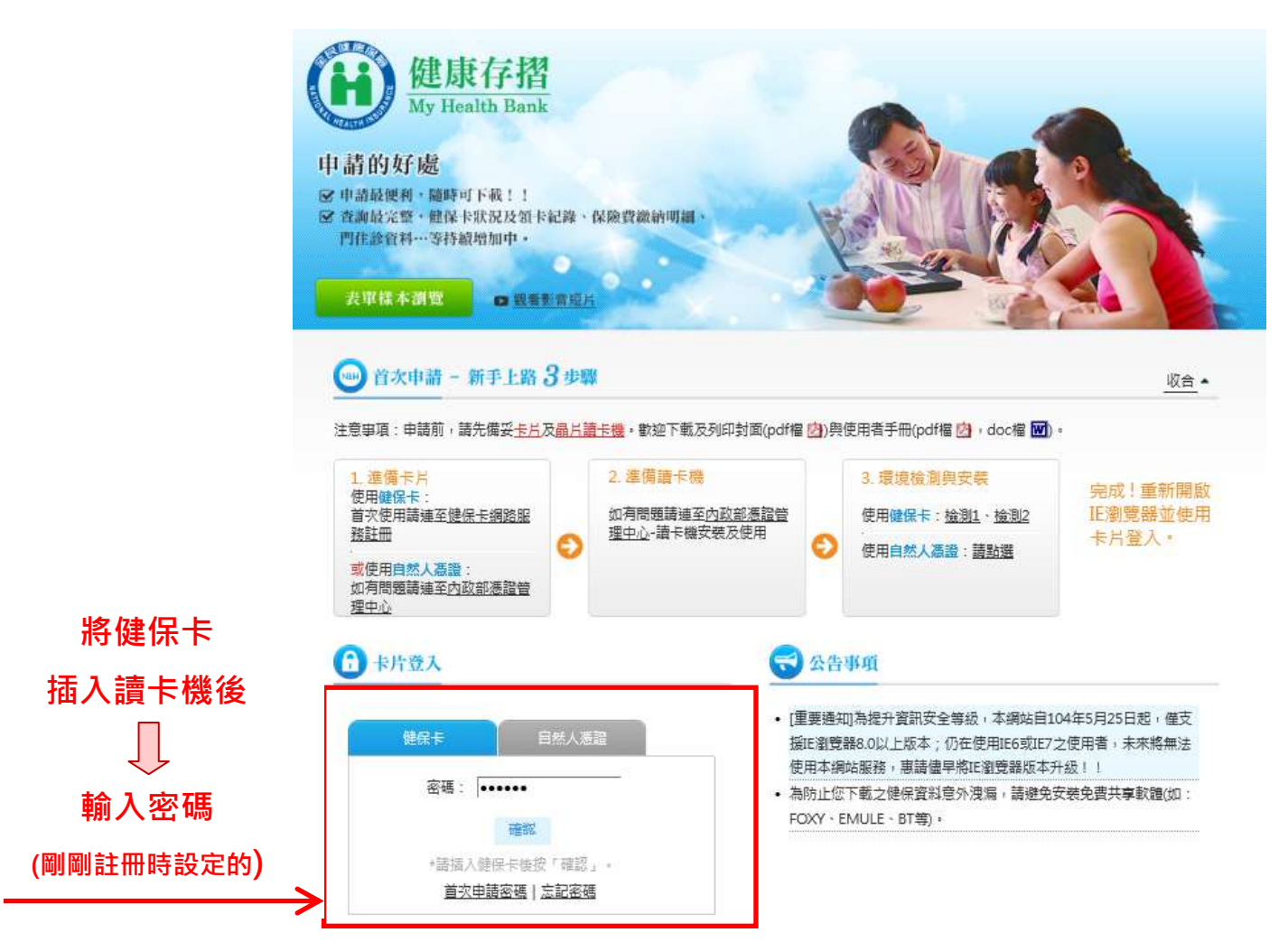

#### 9.進入「健康存摺」後,請按

步驟一: 商料申請即會顯示「申請情形」, 再點選前方放大鏡圖示 步驟ニ : 申請結果<mark>即會顯示該次 「下載明細」, 視需要選取資料起</mark> 迄期間後,再按下載。

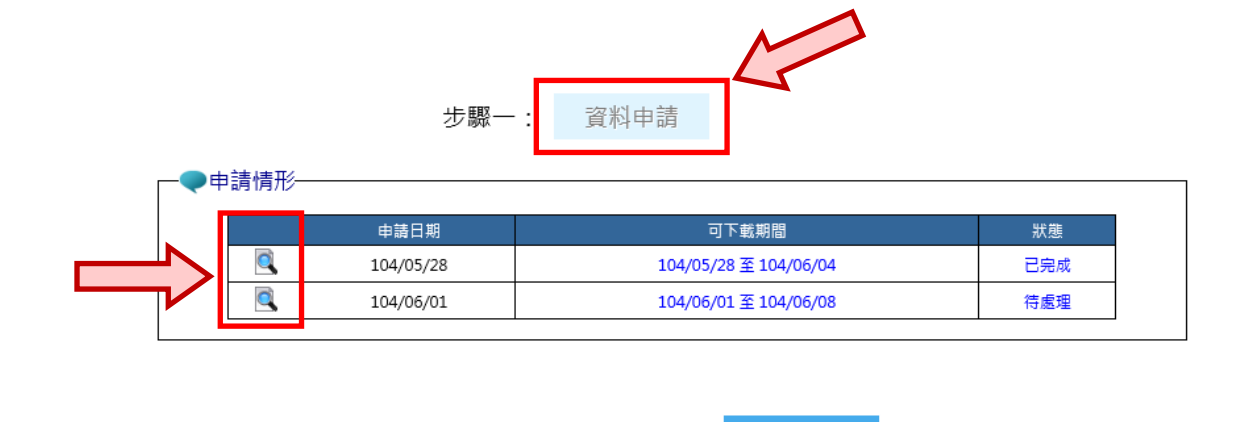

申請結果

重新整理

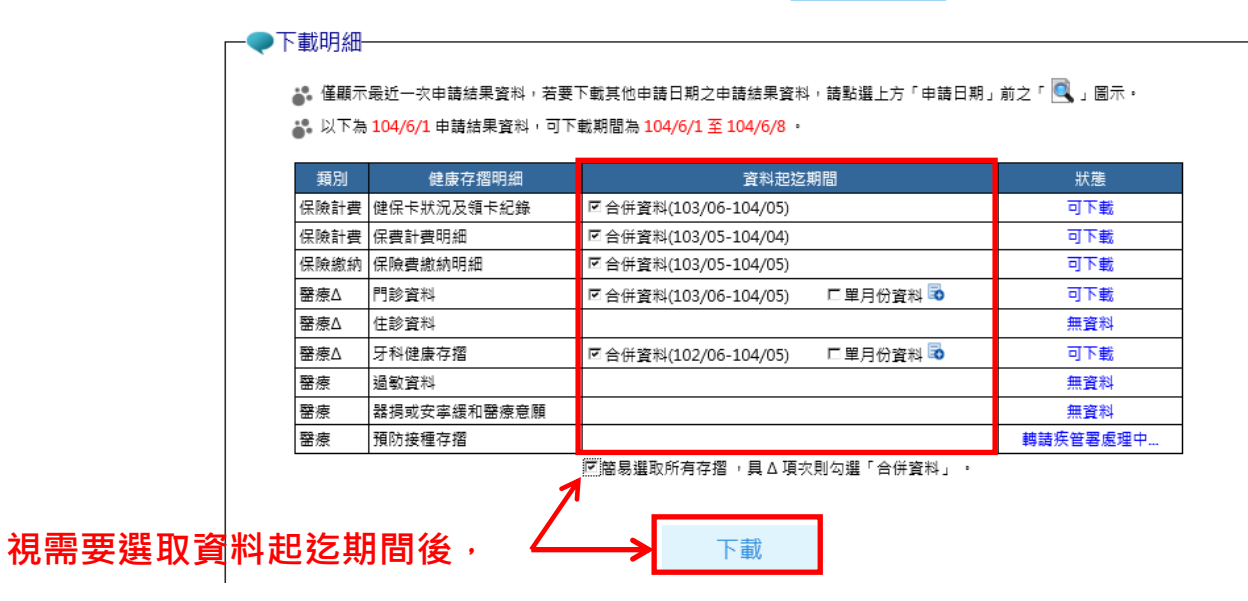

步驟二:

再按下載

10. 資料儲存於電腦並解壓縮後, 即可取得自己的健康存

### 摺囉!

★檔案解密密碼為身分證字號

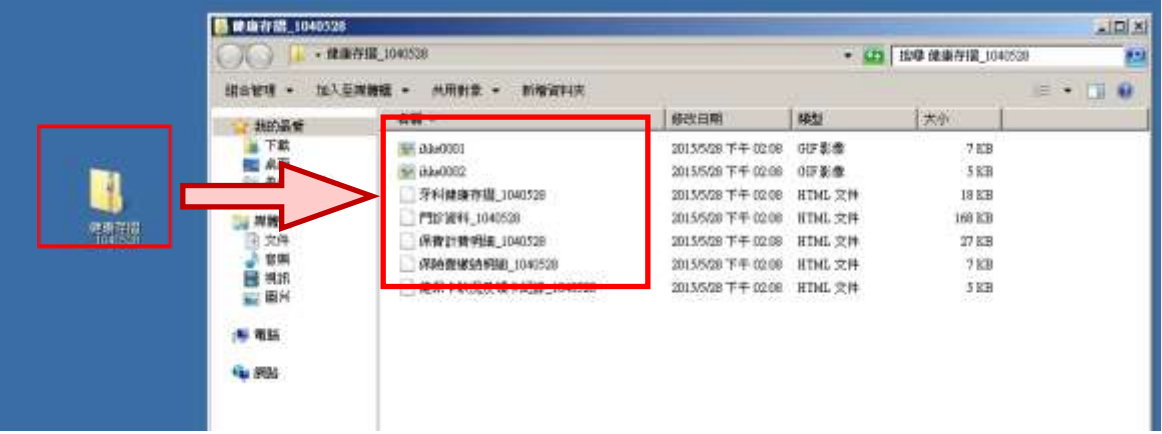

# 如有疑問,請洽健保諮詢免付費服務專線 0800-030-598

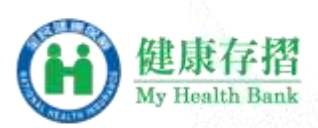

#### 申請的好處

@ 中請最便利·隨時可下載!! **⊠ 查詢最完整,健保卡狀況及領卡紀錄、保險費縱納明細、** 門住診資料…等持續增加中。

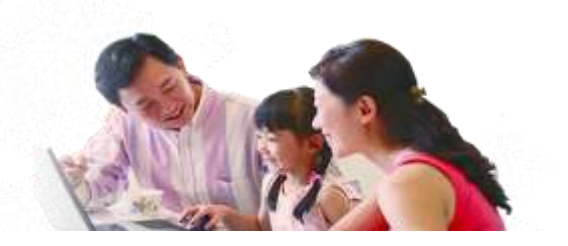